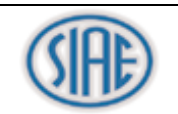

# **PORTUP Utilizzatori Professionali**

## **Manuale Operativo per l'utente**

**versione 2**

*Autore: Servizio Sitemi Informativi – Servizi Web* 

*File: PORTUP\_ManualeOperativo\_utente\_v1.doc*

*Ultimo aggiornamento: 02/08/2013 16:51:00*

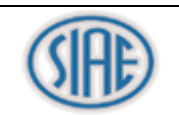

### **INDICE**

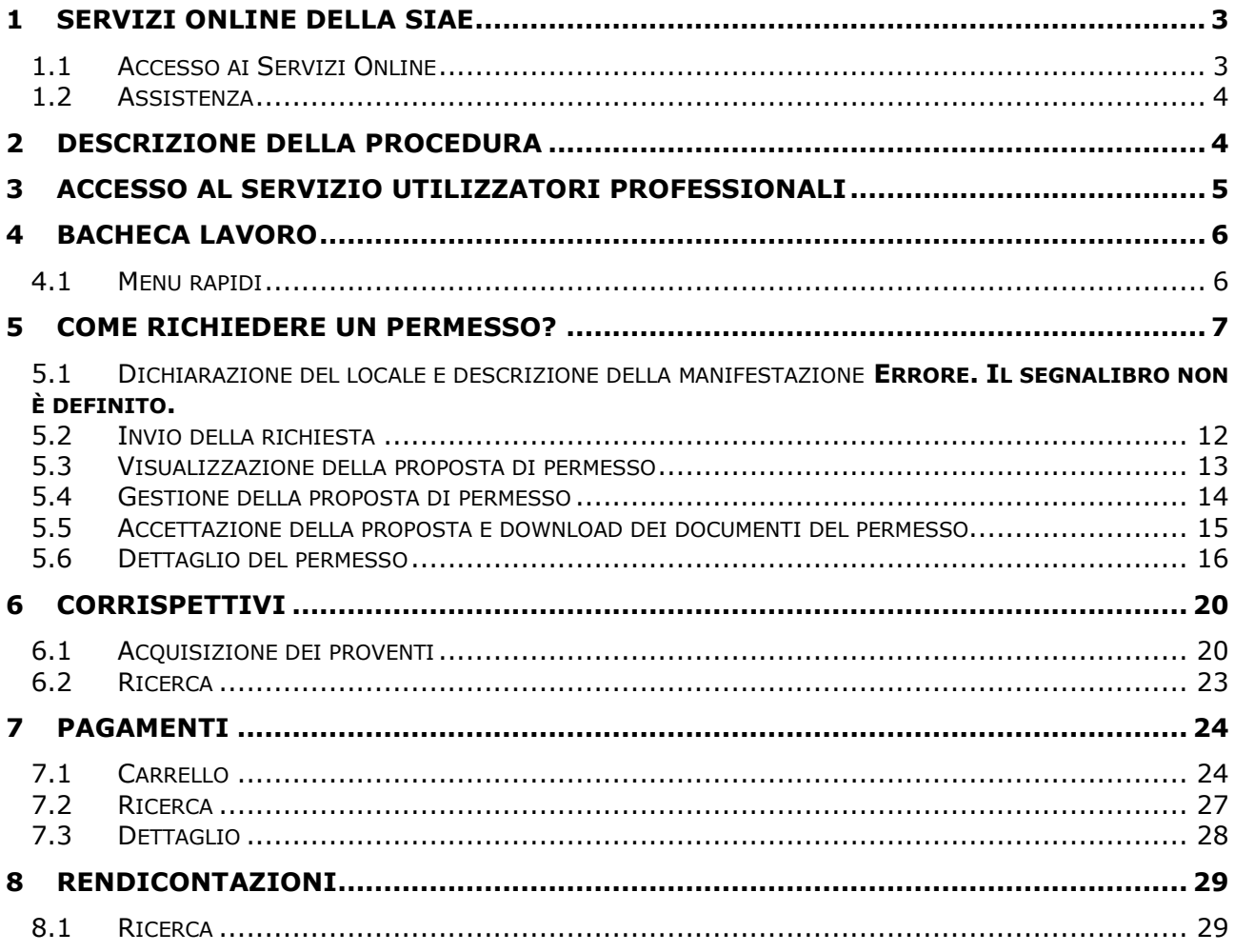

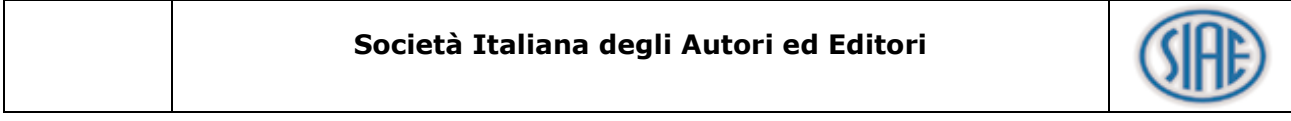

### <span id="page-2-0"></span>**1 SERVIZI ONLINE DELLA SIAE**

Il portale dei SERVIZI ONLINE offre agli utenti registrati un'ampia gamma di soluzioni che abbattono sensibilmente i tempi per la richiesta e il rilascio di licenze o permessi, oltre ad altri servizi che permettono all'utente di essere sempre aggiornato su tutte le novità legate al Diritto d'Autore. Si accede ai servizi online della SIAE tramite le credenziali di accesso: Codice Utente e Password, rilasciate in seguito ad una richiesta di adesione al servizio.

### <span id="page-2-1"></span>**1.1 ACCESSO AI Servizi Online**

L'indirizzo internet (URL) dei servizi online è il seguente: <https://online.siae.it/> L'accesso al portale può essere eseguito dalla homepage (visualizzata nell'immagine sottostante) inserendo nel box denominato "ACCOUNT" le credenziali di accesso: codice utente, password e premendo il tasto "ACCEDI".

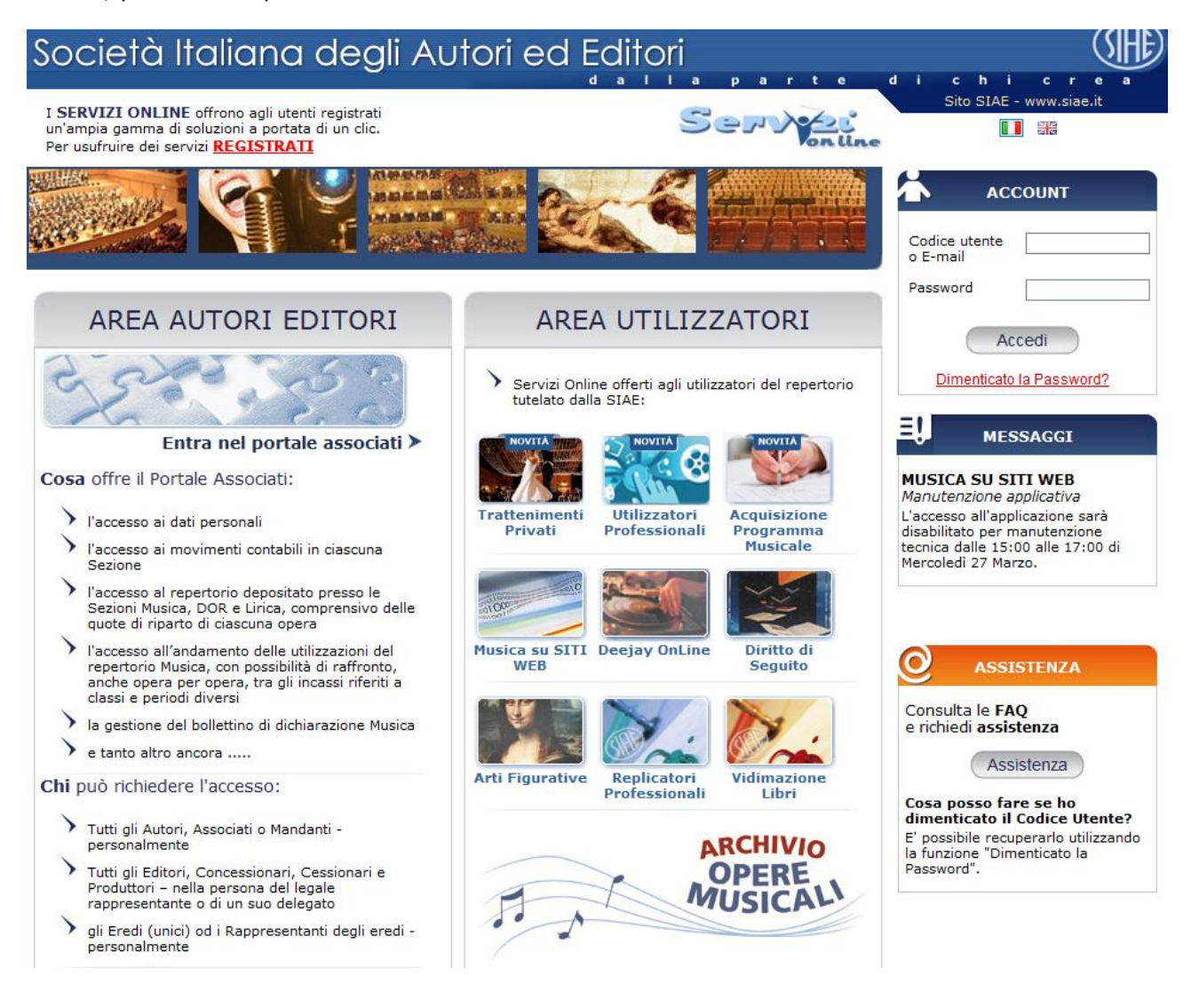

### <span id="page-3-0"></span>**1.2 Assistenza**

Il portale mette a disposizione degli utenti una sezione di assistenza che risponde a tutte le domande più frequenti ( FAQ, Domande e Risposte ) che gli utilizzatori hanno posto, oltre a permettere l'invio di richieste di assistenza mirate al servizio che si sta utilizzando.

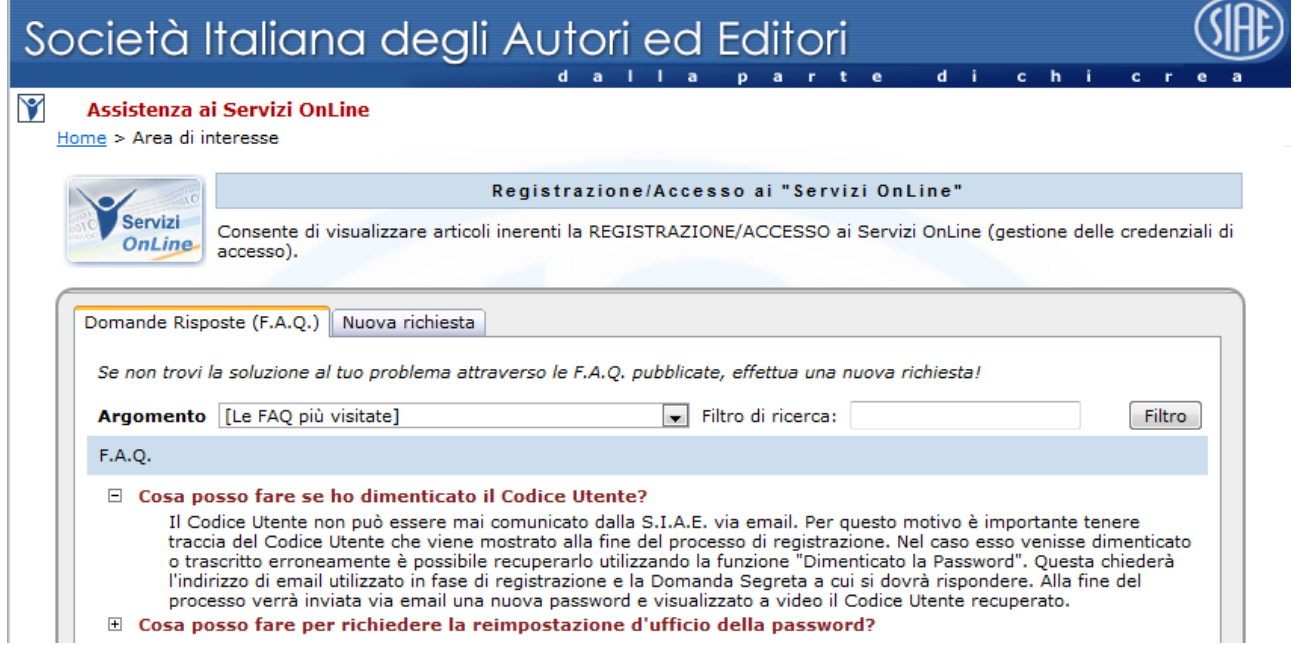

### <span id="page-3-1"></span>**2 DESCRIZIONE DELLA PROCEDURA**

Il servizio utilizzatori professionali (PORTUP) consente di gestire direttamente online tutte le operazioni normalmente effettuate presso i punti periferici atte a richiedere il rilascio di permessi per spettacoli e trattenimenti.

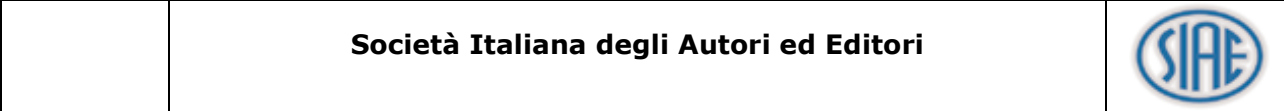

### <span id="page-4-0"></span>**3 ACCESSO AL SERVIZIO UTILIZZATORI PROFESSIONALI**

Dopo aver eseguito il login si viene reindirizzato nella pagina iniziale dell'utente da dove può accedere a tutti i servizi ai quali è abilitato premendo il pulsante "ACCEDI".

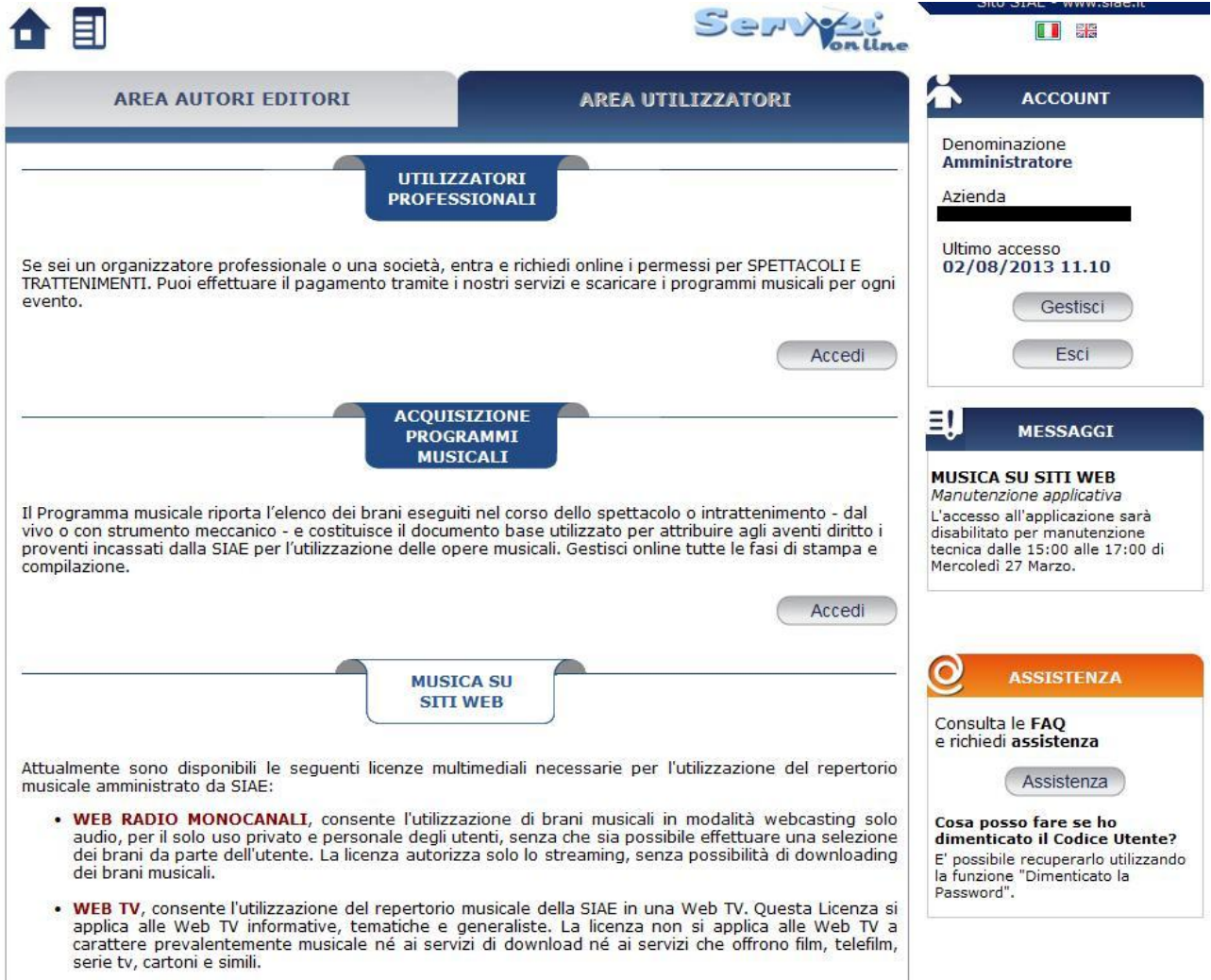

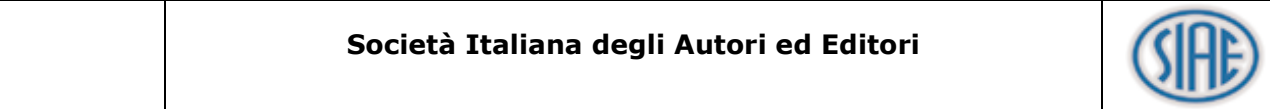

### <span id="page-5-0"></span>**4 BACHECA LAVORO**

Effettuato l'accesso al servizio si viene reindirizzati nella "Bacheca Lavoro". Questa pagina oltre ad illustrare le attività previste dal servizio, fornisce dei box riepilogativi con le ultime operazioni fatte dall'utente o dal punto territoriale coinvolto.

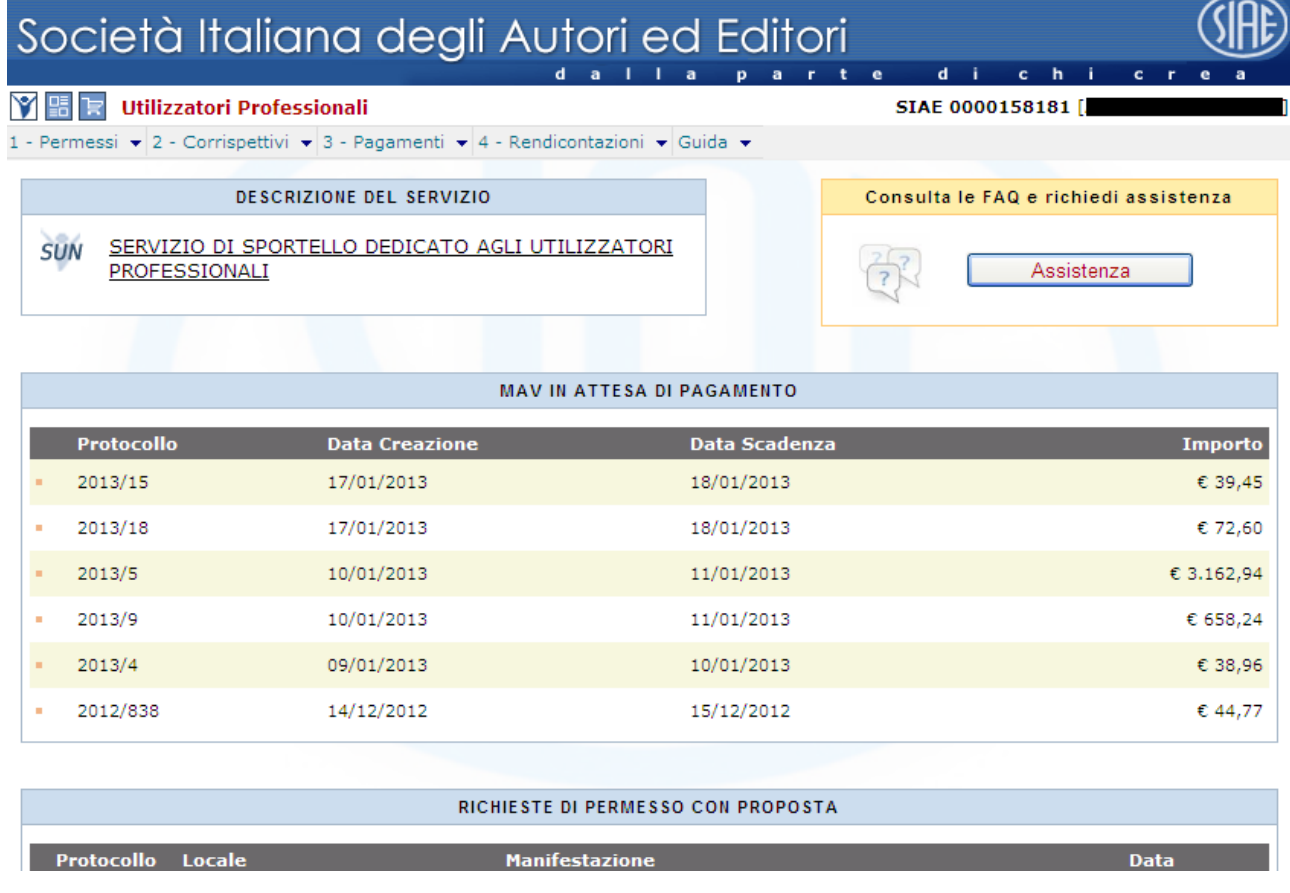

### <span id="page-5-1"></span>**4.1 Menu rapidi**

Permette di tornare alla home utente dei servizi online, per accedere a un altro servizio o eseguire il logout dal portale.

**B** Permette di tornare alla "Bacheca Lavoro".

Permette di accedere alla gestione del carrello e del pagamento.

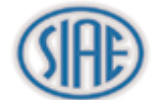

### <span id="page-6-0"></span>**5 COME RICHIEDERE UN PERMESSO?**

La richiesta di un permesso "Spettacoli e Trattenimenti" avviene tramite le seguenti fasi:

- 1 Dichiarazione del locale
- 2 **D**escrizione della manifestazione, delle opere e della modalità d'ingresso.
- 3 **Inserimento di eventuali note, richiesta di programmi musicali online.**
- 4 Inserimento di eventuali allegati.
- 5 Invio della richiesta.

G

- 6 Visualizzazione della proposta di permesso.
- 7 Accettazione della proposta e download dei documenti pdf del permesso e dei programmi musicali.

**GESTIONE GUIDATA:** Tramite i tasti "Indietro" e "Avanti" è possibile passare da uno step all'altro. Il salvataggio dei dati avviene solo dopo aver premuto il pulsante "Salva" presente nell'ultimo step di gestione.

**\* CAMPI OBBLIGATORI:** I campi contraddistinti dall'asterisco sono obbligatori.

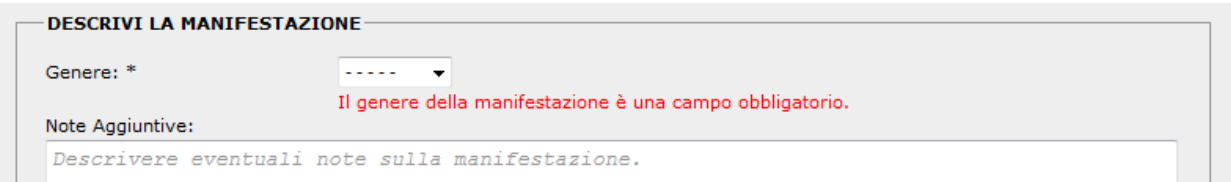

ATTENZIONE : Eventuali errori dovuti al mancato o errato inserimento di informazioni sarà segnalato tramite messaggi di errore nelle pagine (Sopra, visualizzato un esempio).

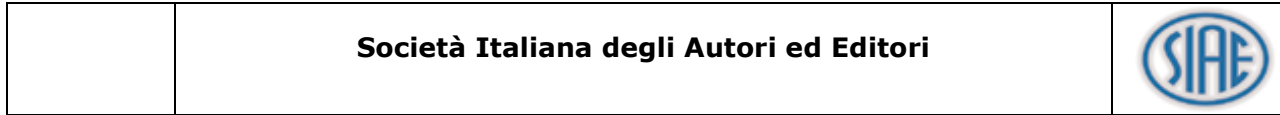

Inserimento di una richiesta permesso :

### **Dal Menu:**

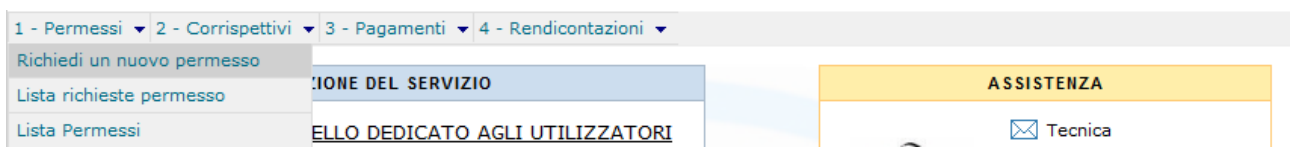

### **1 - Dichiarazione del locale:**

Selezionare il locale e lo spazio.

Sono proposti all'utente, di default, i locali dove ha già richiesto un permesso. Tramite la ricerca avanzata è possibile selezionare il locale tra tutti quelli in archivio.

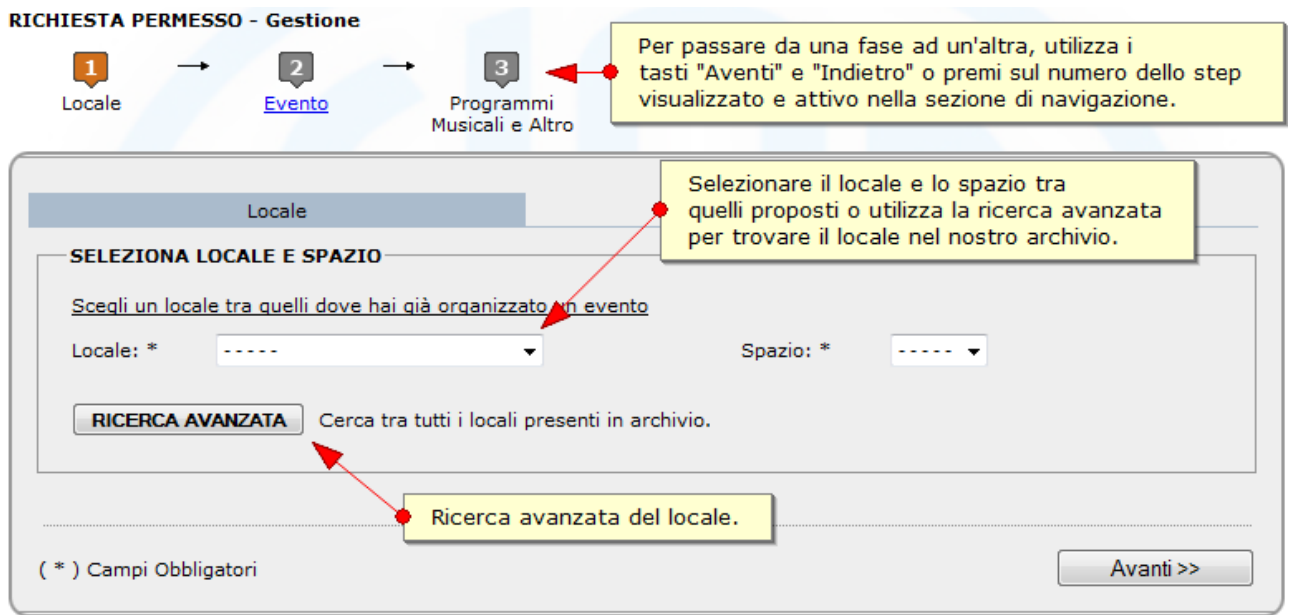

# **2 - Descrizione della manifestazione, delle opere e della modalità d'ingresso:**

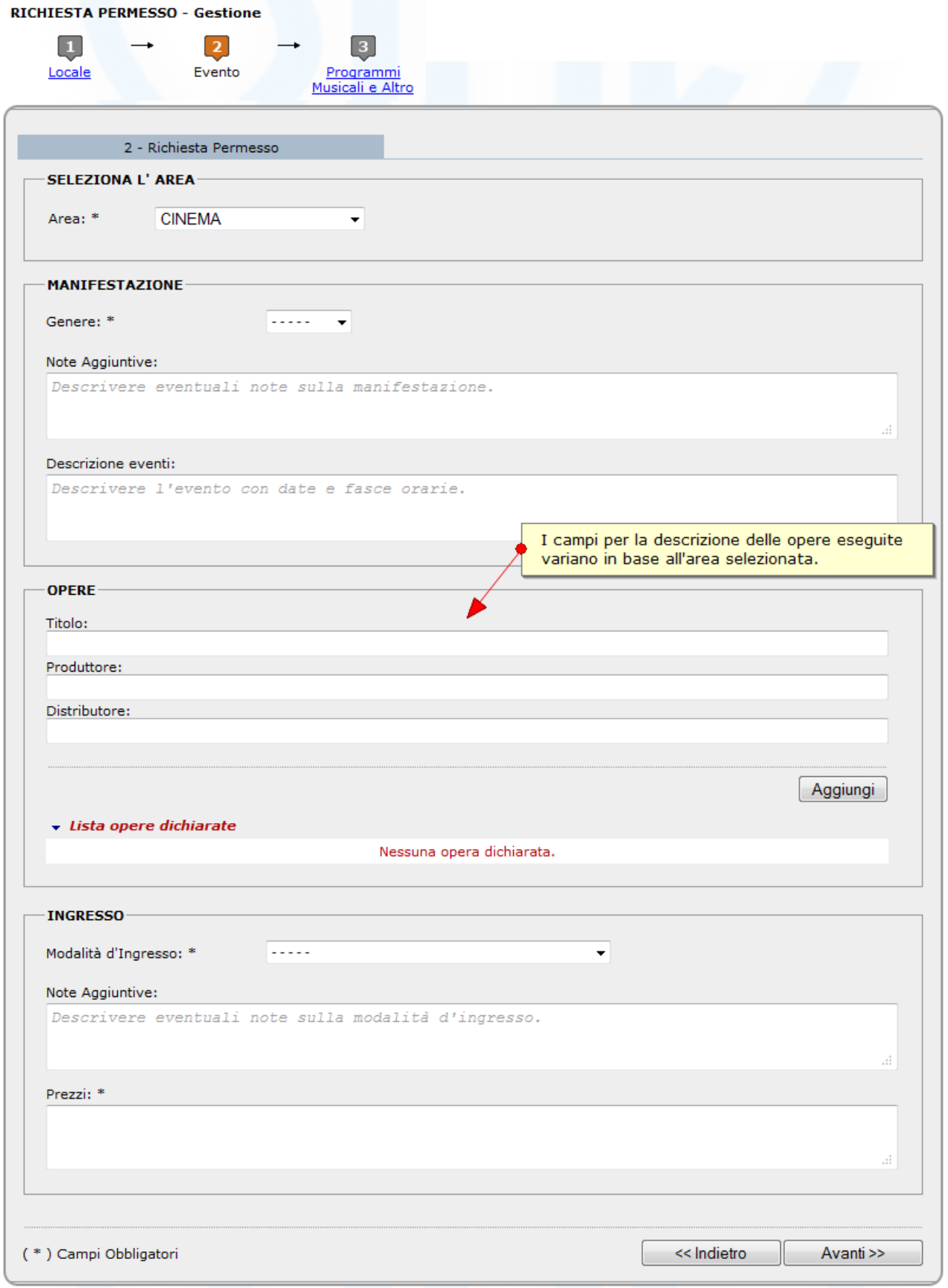

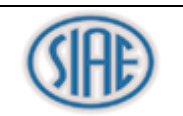

# **3 - Inserimento di eventuali note e richiesta di programmi musicali online:**

Si possono richiedere e ottenere online i programmi musicali per la manifestazione oggetto della richiesta, selezionando l'opzione e inserendo il numero di documenti da richiedere.

La richiesta può essere salvata in "Bozza" tramite il tasto "Salva".

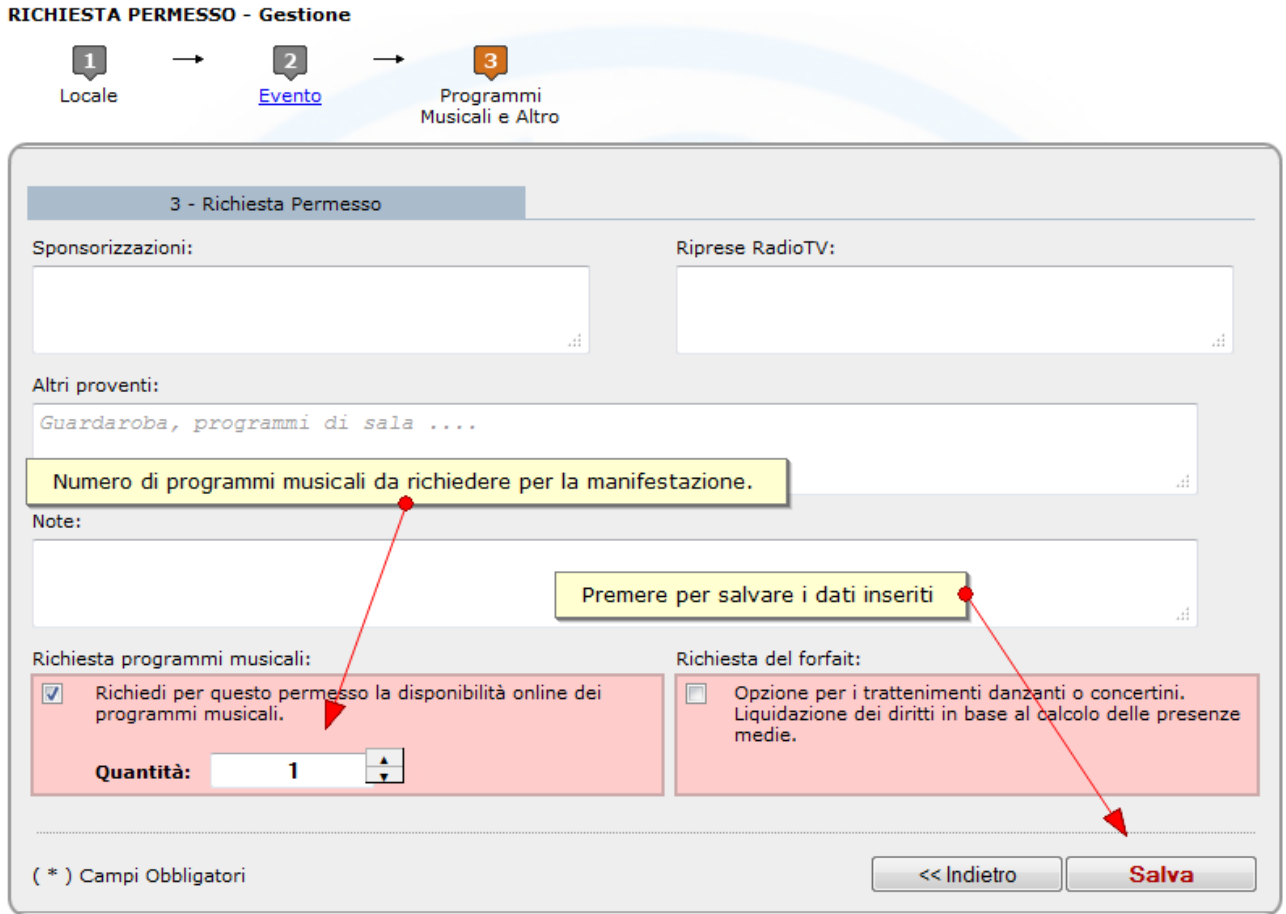

In questo stato la richiesta non è visibile dal punto territoriale e può essere :

- Modificata
- Integrata con l'inserimento di allegati
- Eliminata
- Inviata

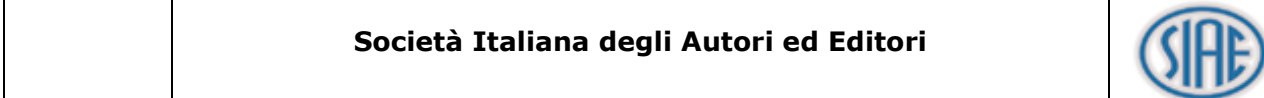

Dalla pagina di dettaglio della richiesta permesso è possibile effettuare l'operazione di "Copia in BOZZA". La copia consiste nell'inserimento di una nuova richiesta di permesso in BOZZA, con i dati della richiesta visualizzata in dettaglio, ma con un diverso protocollo. Eseguita la copia, l'utente dovrà cambiare solo i dati necessari, allegare eventuali documenti e inviare la richiesta.

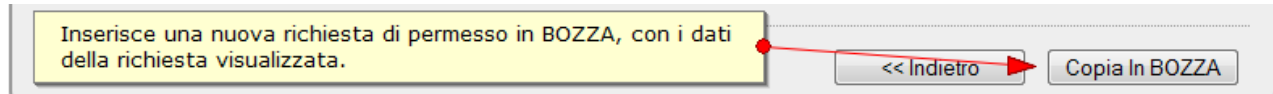

Sotto visualizzato un esempio di copia effettuata.

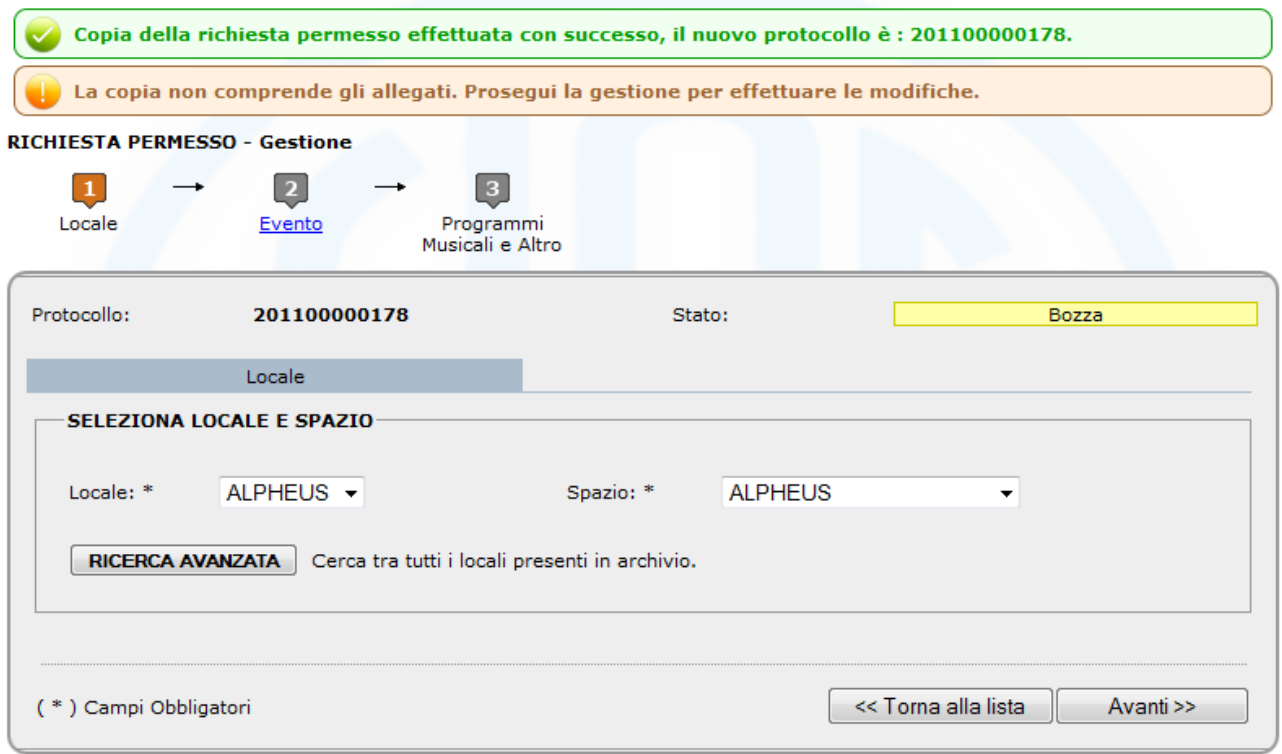

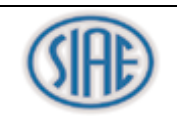

### <span id="page-11-0"></span>**5.1 Invio della richiesta**

### **Dal Menu:**

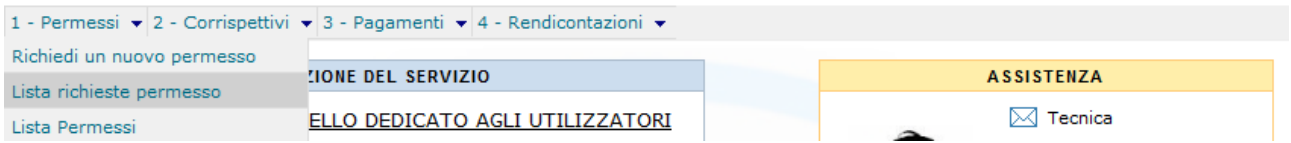

Dalla lista delle richieste di permesso, selezionando lo stato in bozza, è possibile eseguire le seguenti operazioni:

- Gestire eventuali allegati da inviare con la richiesta.
- Visualizzare il dettaglio o eseguire una copia della richiesta.
- Modificare o Eliminare la richiesta.
- Inviare la richiesta al punto territoriale.

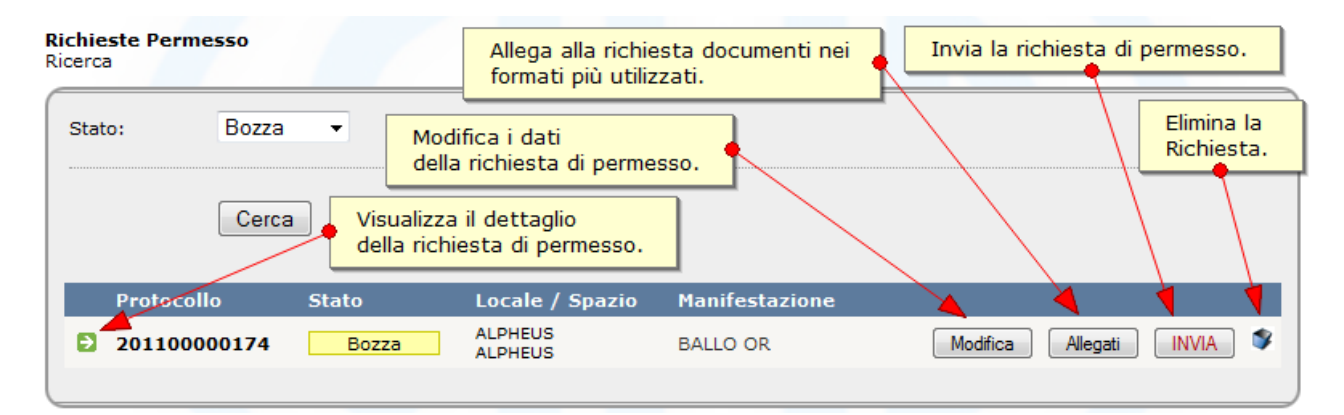

Per inviare una richiesta di permesso premere il tasto "Invia".

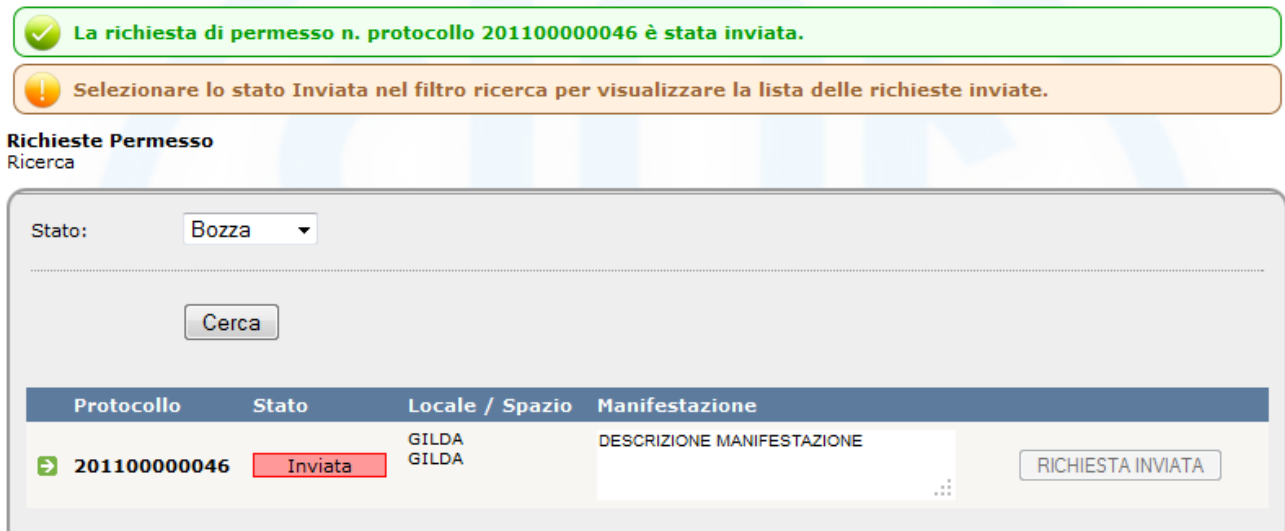

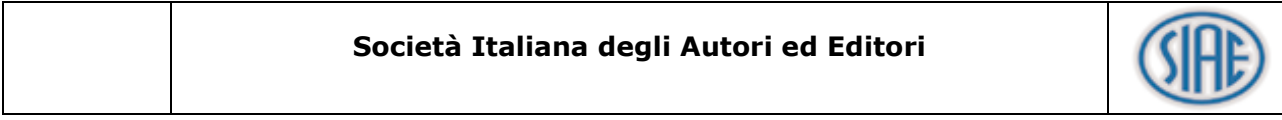

### <span id="page-12-0"></span>**5.2 Visualizzazione della proposta di permesso**

Dopo aver inviato la richiesta di permesso si deve attendere la proposta di permesso. Nella "Bacheca Lavoro" sono visualizzate nel box "RICHIESTE DI PERMESSO CON PROPOSTA" le proposte inviate dal punto territoriale che devono essere gestite dall'utente.

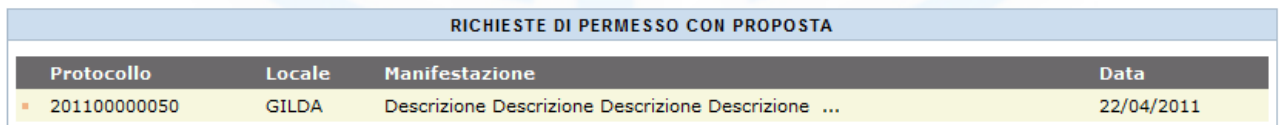

Aprire la lista delle richieste permesso per visualizzare, accettare o rifiutare una proposta.

### **Dal Menu:**

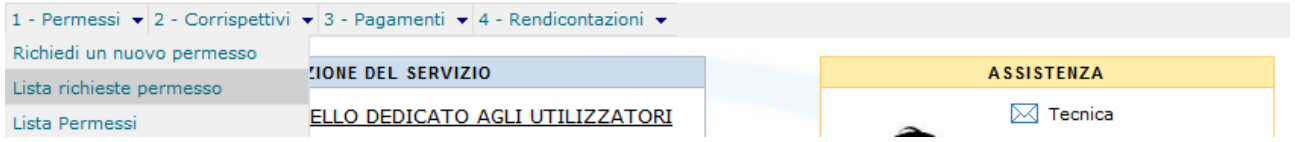

Impostare il filtro stato : Inviata e premere "Cerca"

Cliccando sul pulsante "Vedi Proposta" è possibili visualizzare il documento pdf della proposta permesso.

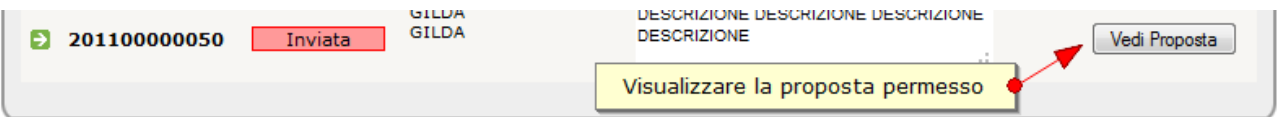

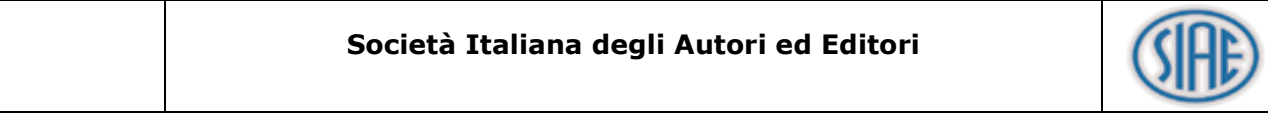

### <span id="page-13-0"></span>**5.3 Gestione della proposta di permesso**

### Proposta Gestione della proposta di permesso

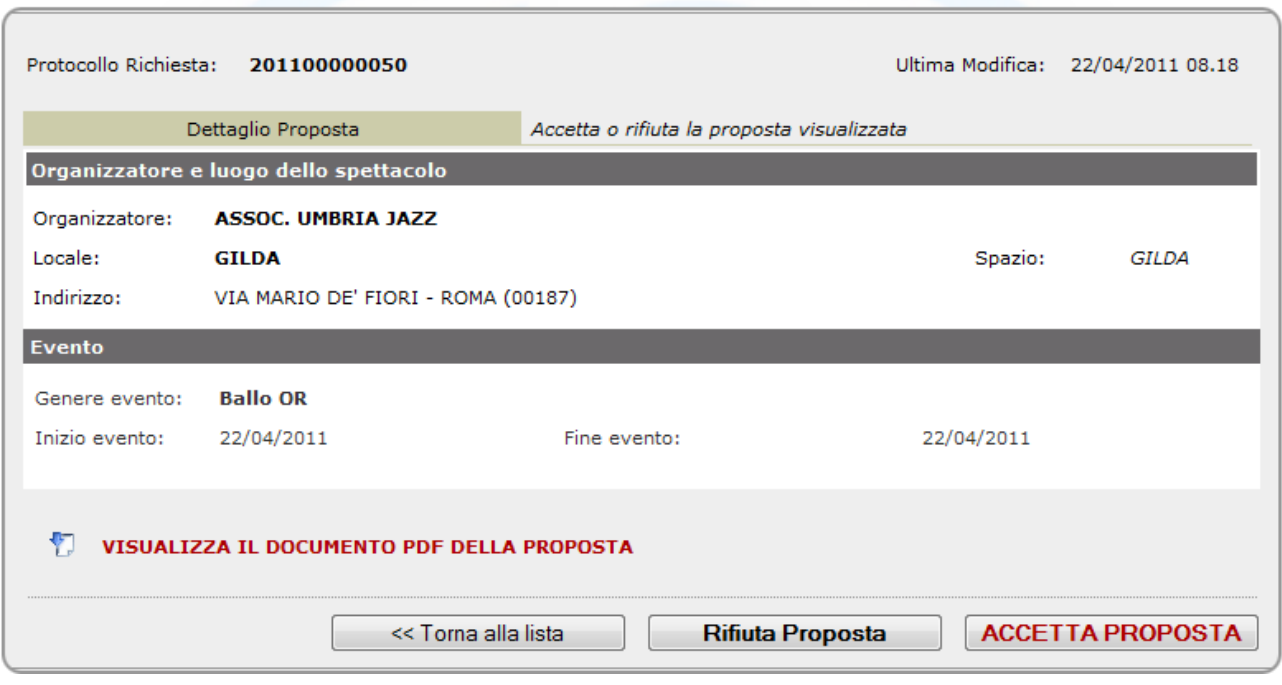

Visualizza il documento pdf della proposta permesso:

### **BOZZA PROPOSTA PERMESSO**

1) ORGANIZZATORE TITOLARE DEL PERMESSO Cod Comune/Locale 090 Codice Locale SPEI 0580909991397  $\begin{minipage}[c]{0.9\linewidth} {\bf Person}\ {\bf f}\ {\bf size}\ ({\bf cognome\,} {\bf Nome} \\\ {\bf downe}\ {\bf Now}\ {\bf RM}\ {\bf PIAZZALE\ DEL\ RAGAZZI\ DEL\ 1849,1\ \ {\bf Tel(1)} \end{minipage}}$ Codice Fiscale 11134160309  $Fix(1)$ e-mail(1) mail@mail.it 2) LUOGO SPETTACOLO (tipo) PUNTO REPROGRAFICO (denominazione) SUSHI BAR Comune ROMA<br>Codice B.A. 0580900243068 Prov. RM PIAZZALE DEI CAVALLI MARINI, 7 Capienza(4)<br>Categoria Locale 5<sup>e</sup> CATEGORIA 150  $Tel(1)$ 3) GENERE MANIFESTAZIONE 60 - Ballo OR

**Descrizione** 

4) TITOLO DELLE OPERE: per le esecuzioni musicali - l'obbligo di specificare brani effettivamente utilizzati nei programmi di cui al successivo punto 13 - (5) --

 $-$  04.02.2011 AT  $\sim$   $\sim$   $\sim$   $\sim$ 

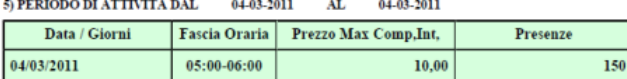

 $6)$  MODALITA' AMMISSIONI DEL PUBBLICO e PREZZI LORDI $(8)$   $\qquad$  INGRESSO A PAGAMENTO

7) SPESE DI APPRONTAMENTO DELLA MANIFESTAZIONE ---------

### 8) COMPENSI PER DIRITTO D'AUTORE

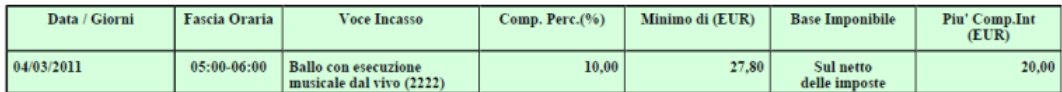

9) SCADENZA DEI PAGAMENTI ---------

li 04-03-2011

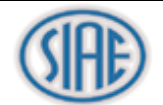

Per rifiutare la proposta premere "Rifiuta Proposta".

Lo stato della richiesta viene modificato in "Rifiutata".

Per accettare la proposta premere "Accetta Proposta".

Lo stato della richiesta viene modificato in "Accettata".

Premere "ACCETTA PROPOSTA" per ottenere il documento del permesso "Spettacoli e Intrattenimenti" e i programmi musicali richiesti.

### <span id="page-14-0"></span>**5.4 Accettazione della proposta e download dei documenti del permesso**

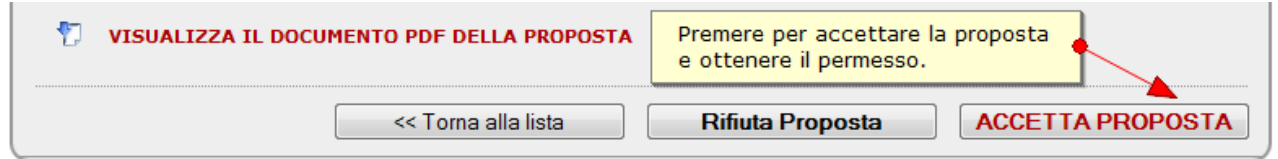

Accettata la proposta è possibile visualizzare il dettaglio del permesso generato.

### **Dal Menu:**

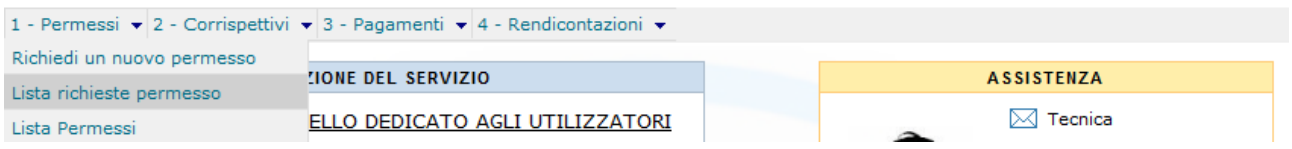

Selezionare il valore "Accettata" nel filtro Stato richiesta:

### **Richieste Permesso** Ricerca

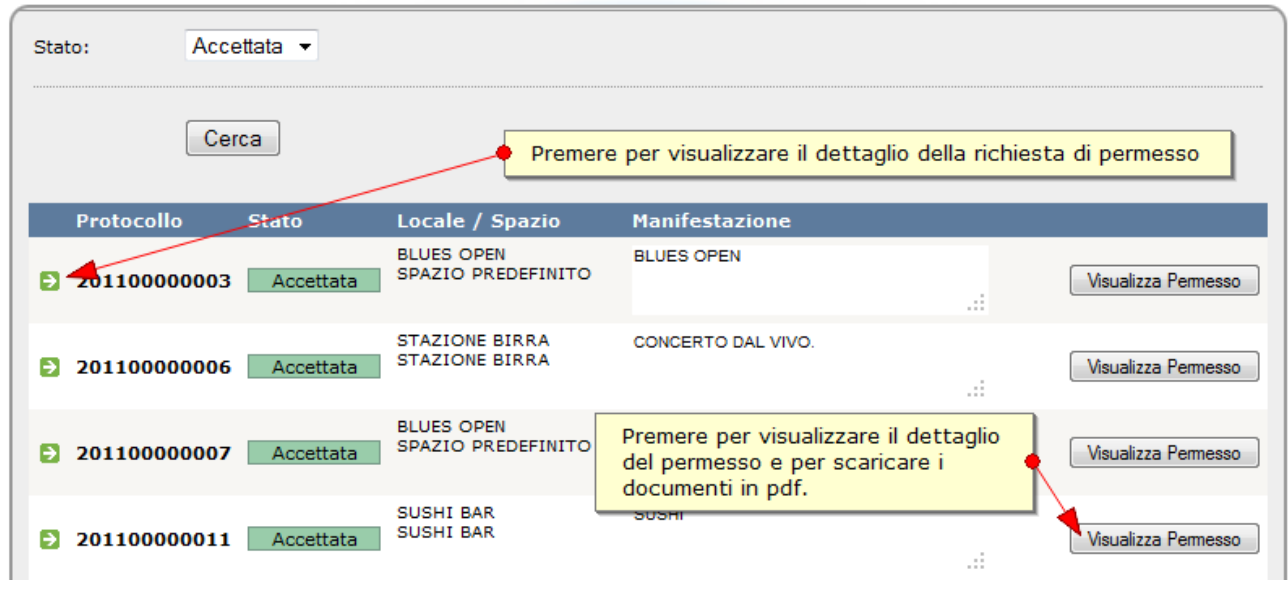

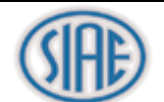

### <span id="page-15-0"></span>**5.5 Dettaglio del permesso**

PERMESSO - Dettaglio<br>Dettaglio e download dei documenti del permesso

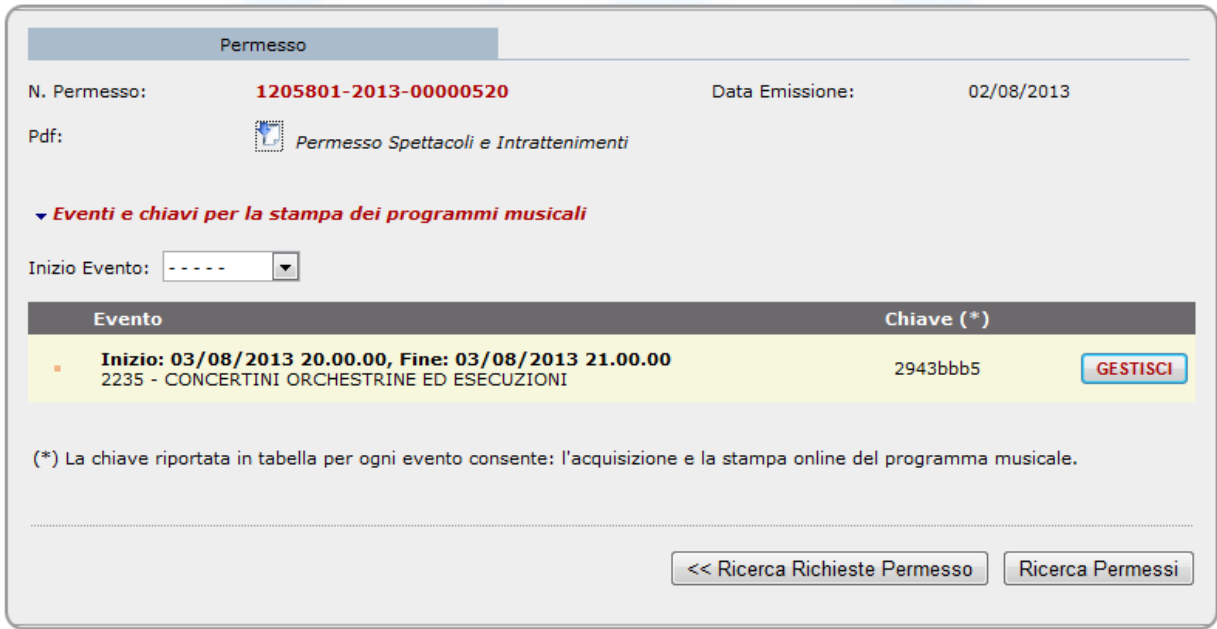

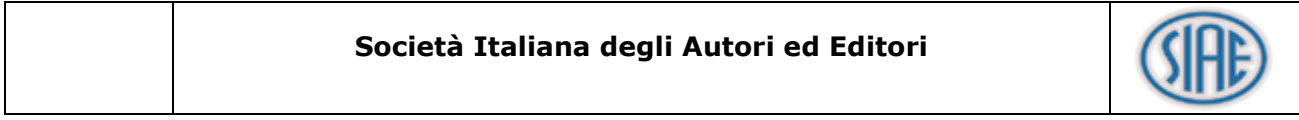

### **6 PROGRAMMI MUSICALI**

Per la stampa del programma musicale, selezionando il tasto GESTISCI, il sistema proporrà la pagina della gestione dei programmi musicali.

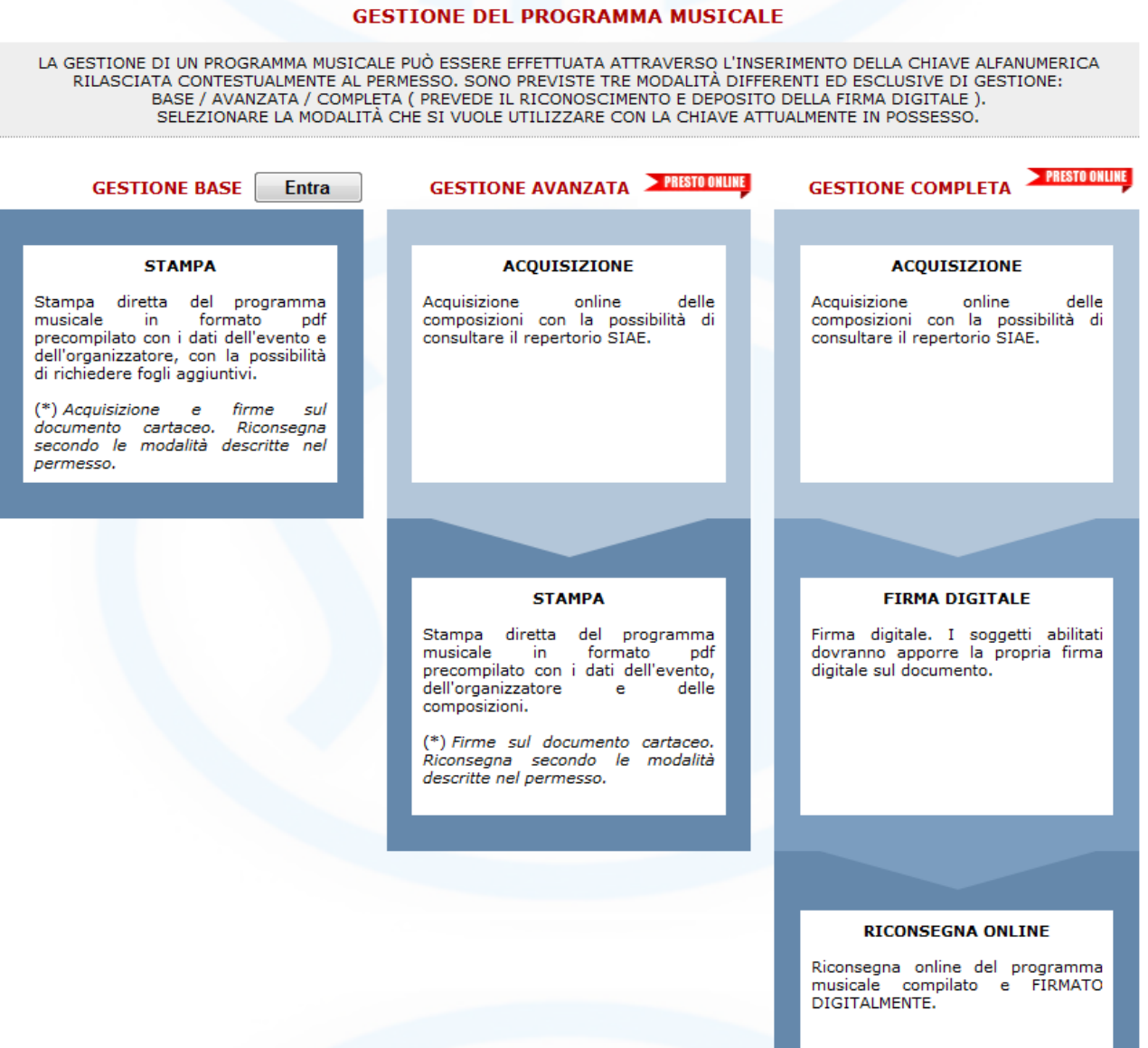

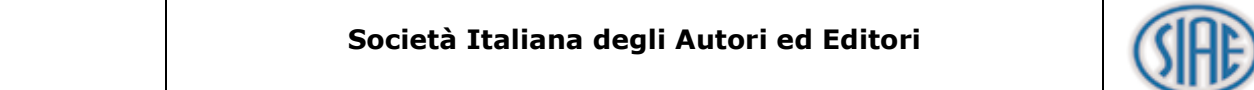

Momentaneamente è attiva solo la GESTIONE BASE.

Selezionando ENTRA dalla Gestione Base, il sistema proporrà la maschera relativa all'inserimento del codice CAPTCHA. La sicurezza è necessaria perché nel prossimo futuro, quando la gestione del programma sarà completamente su web, l'organizzatore potrà consegnare la chiave al direttore dell'esecuzione munito di firma digitale, al fine di compilare e sottoscrivere il programma on line.

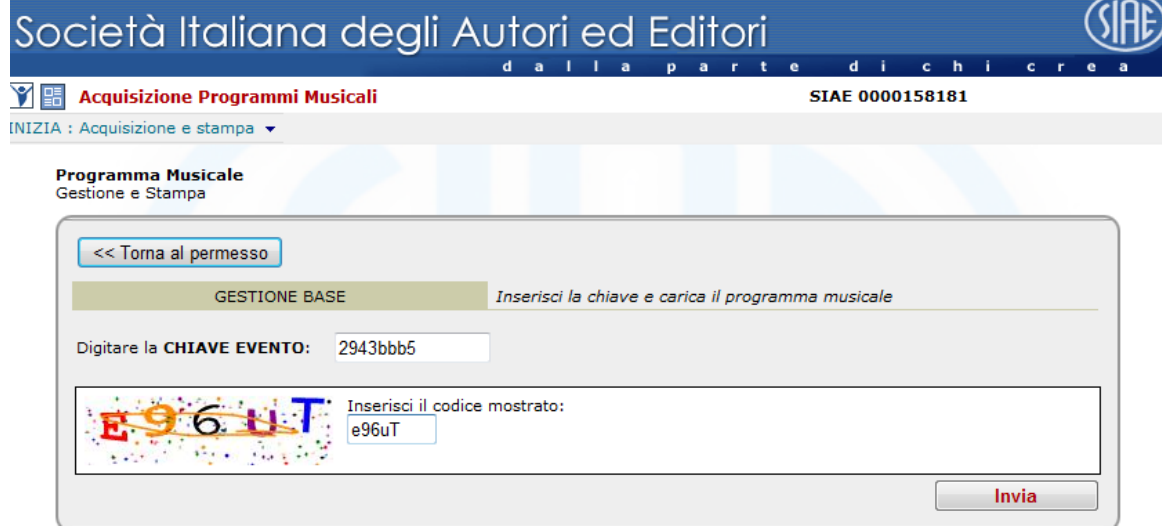

Una volta verificata la chiave e CONFERMATO, sarà possibile STAMPARE il programma in formato PDF.

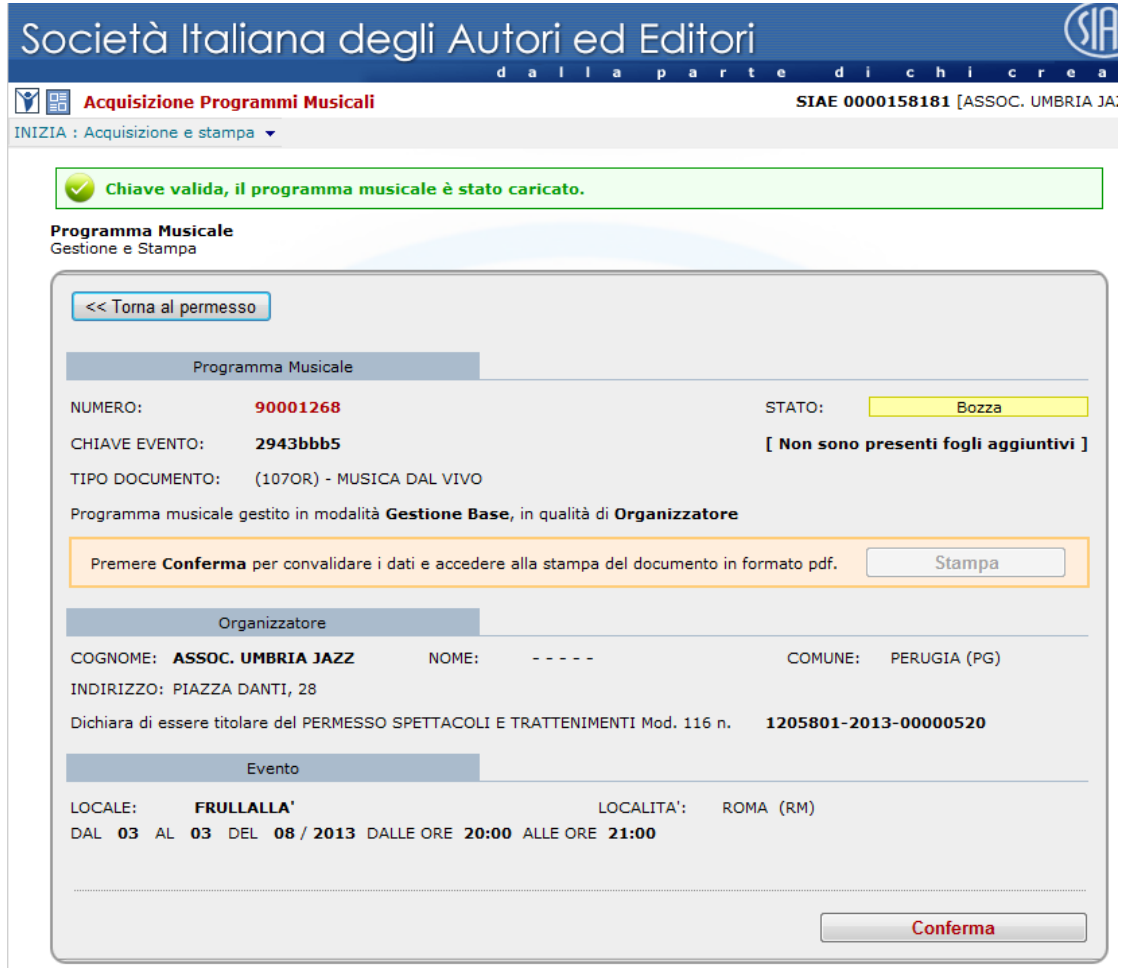

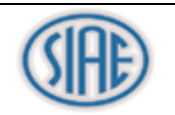

# FAC-SIMILE PROGRAMMA MUSICALE

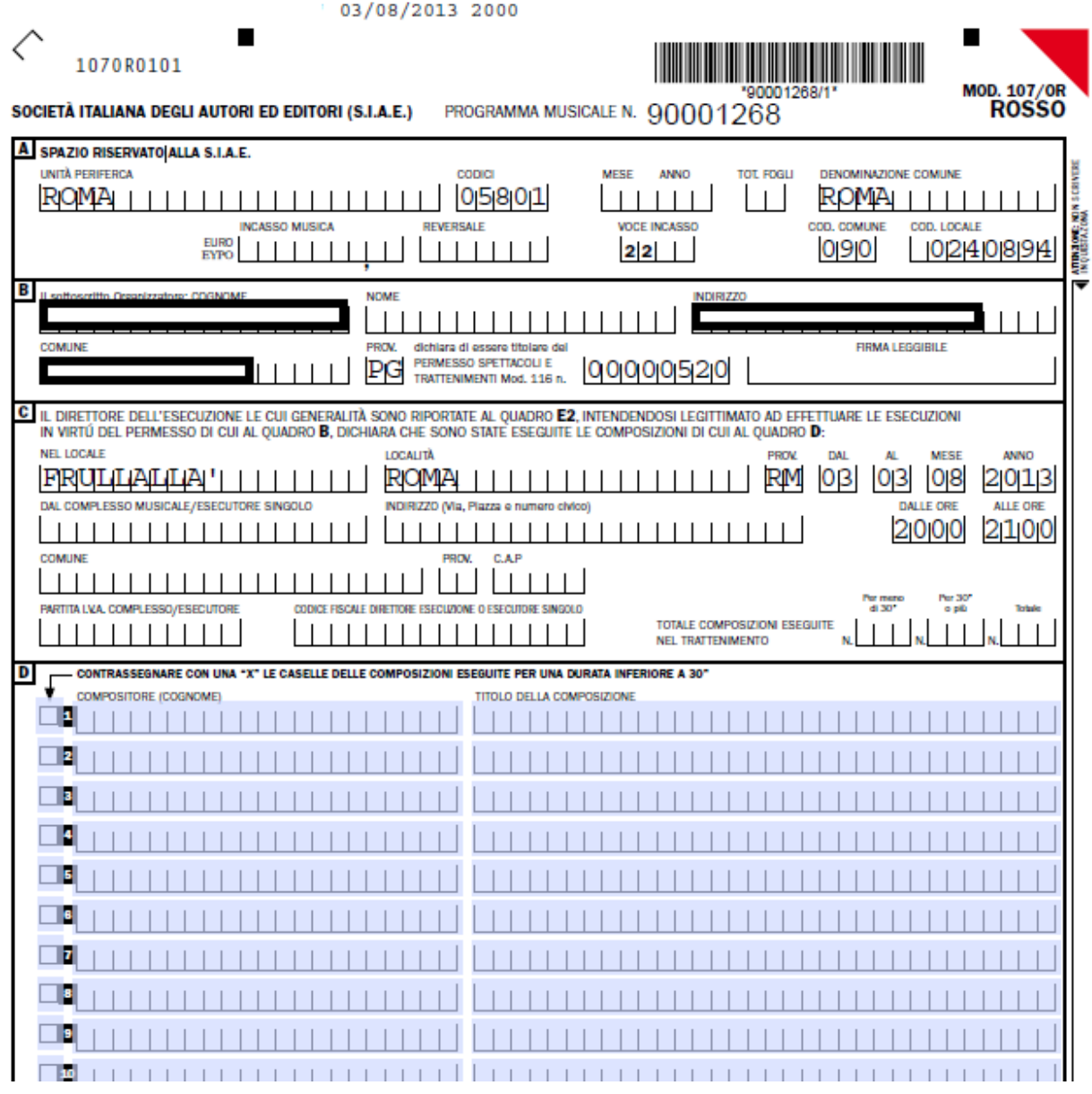

Il programma musicale è composto da 3 fogli più un quarto contenente le indicazioni per la compilazione e la ricevuta di riconsegna.

È possibile richiedere dalla stessa pagina della STAMPA, eventuali fogli aggiuntivi.

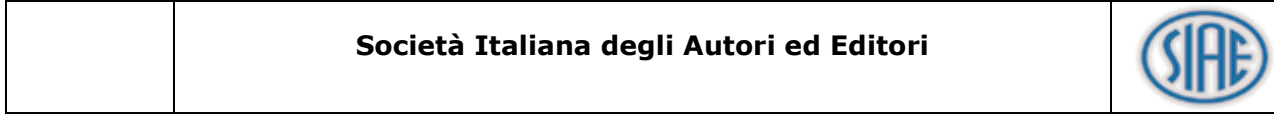

### <span id="page-19-0"></span>**7 CORRISPETTIVI**

L'utilizzatore può integrare la scheda dei corrispettivi, già compilata dal punto territoriale con i proventi previsti dal tipo di manifestazione, dichiarando eventuali successivi proventi incassati.

### <span id="page-19-1"></span>**7.1 Acquisizione dei proventi**

### **Dal Menu:**

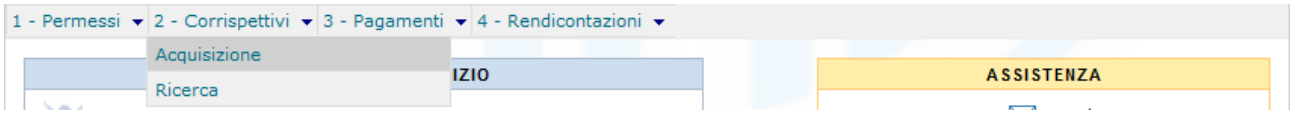

In questa pagina, sono visualizzati tutti gli eventi che hanno documenti in stato "Compilato", cioè che permettono l'integrazione dei dati relativi ai proventi da parte dell'organizzatore.

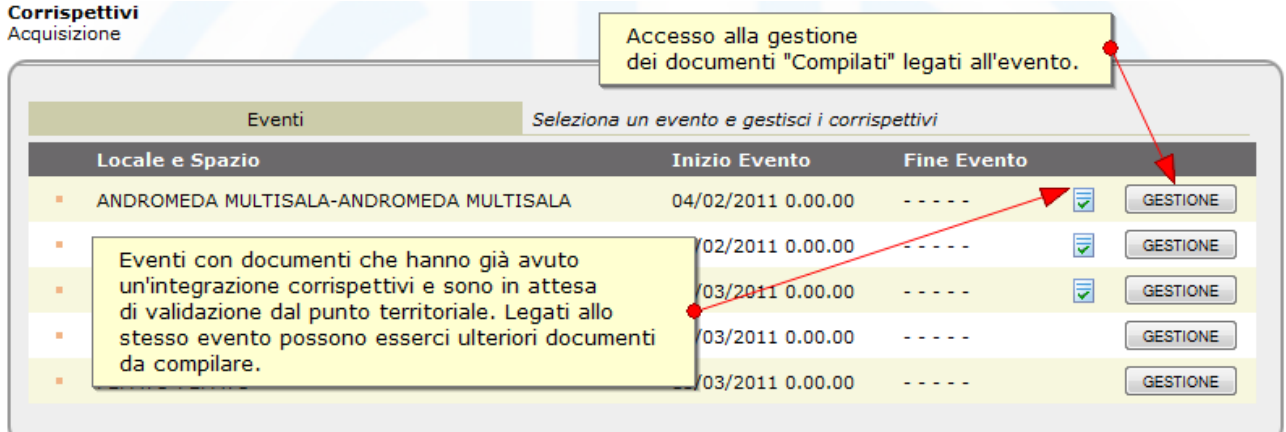

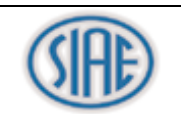

Nella pagina di gestione sono visualizzati :

- I dati dell'evento
- La lista di tutti i documenti legati a questo evento :
	- Validati : Non più modificabili perché validati dal punto territoriale.
	- In Validazione : Integrati dall'utente e non più modificabili perché in attesa di validazione.
	- Compilati : Modificabili dall'utente.

**Corrispettivi** Acquisizione

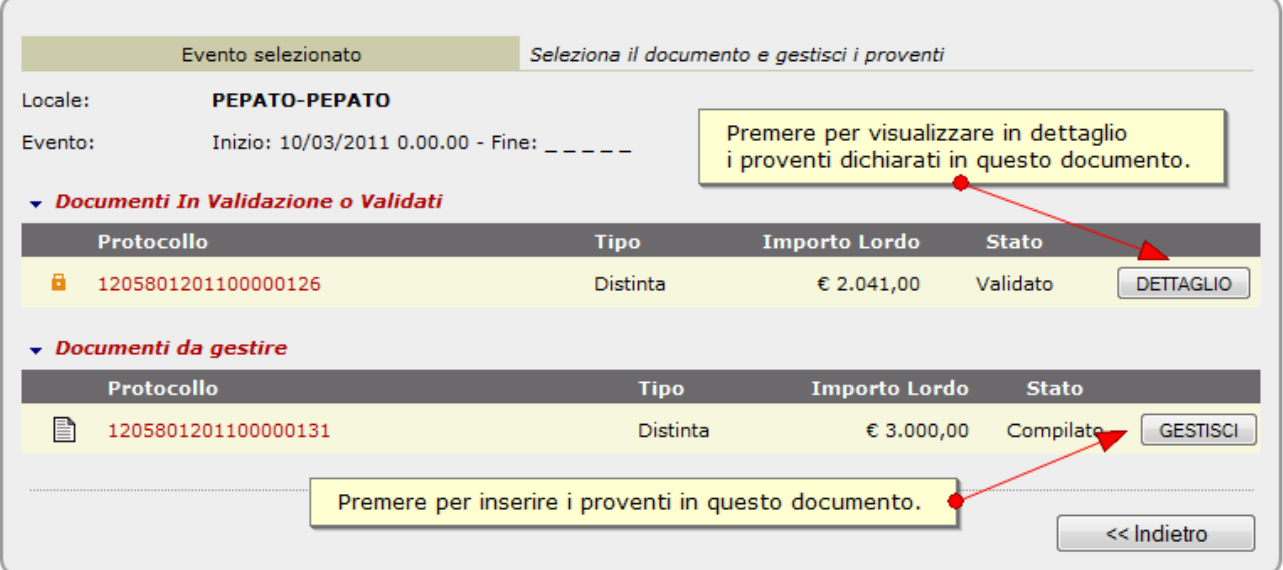

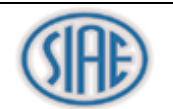

Aggiungere alla lista tutti i proventi indicando il tipo e l'importo lordo. Premere "Salva e Chiudi" per accedere alla pagina di riepilogo.

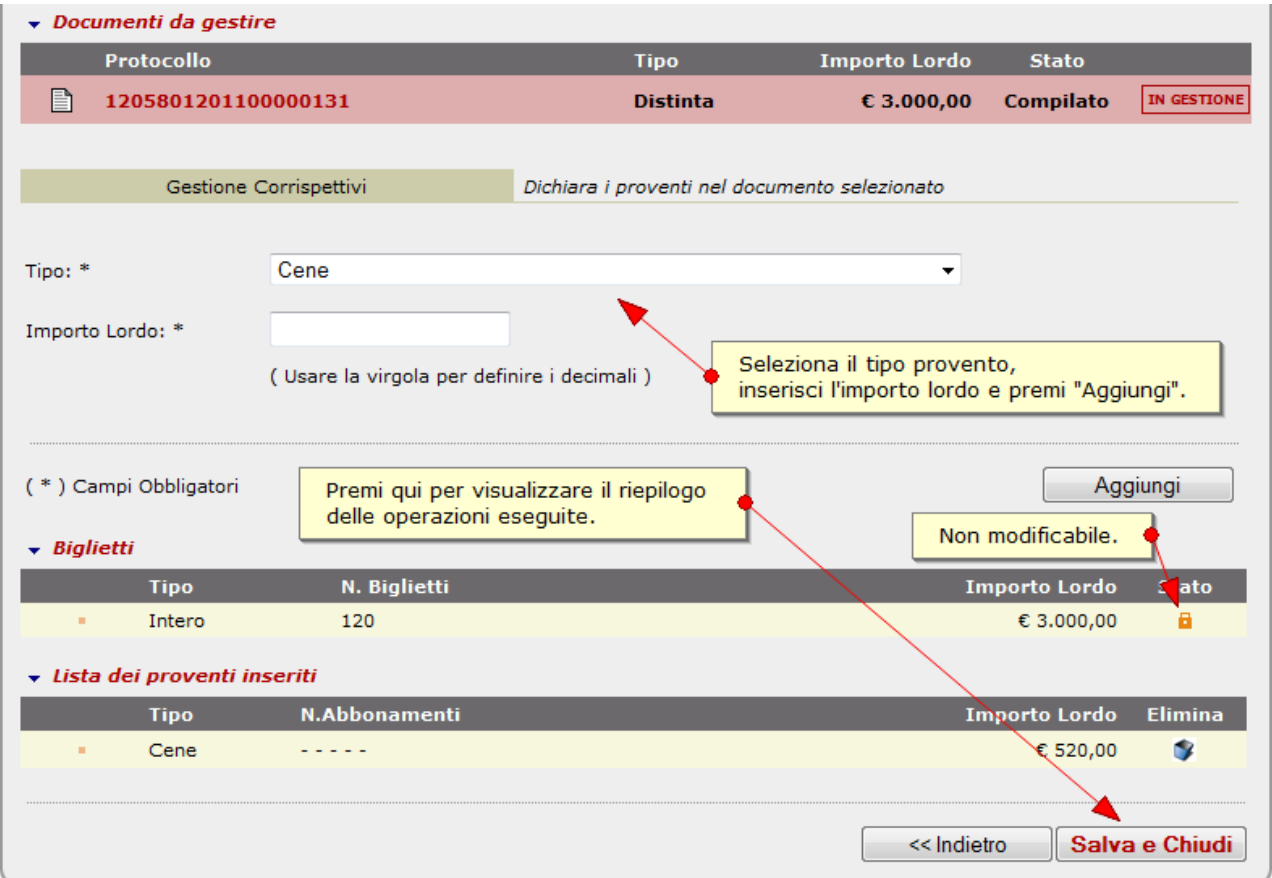

Premere "Conferma" per salvare le modifiche e inviarle al punto territoriale per la validazione.

### Corrispettivi Acquisizione

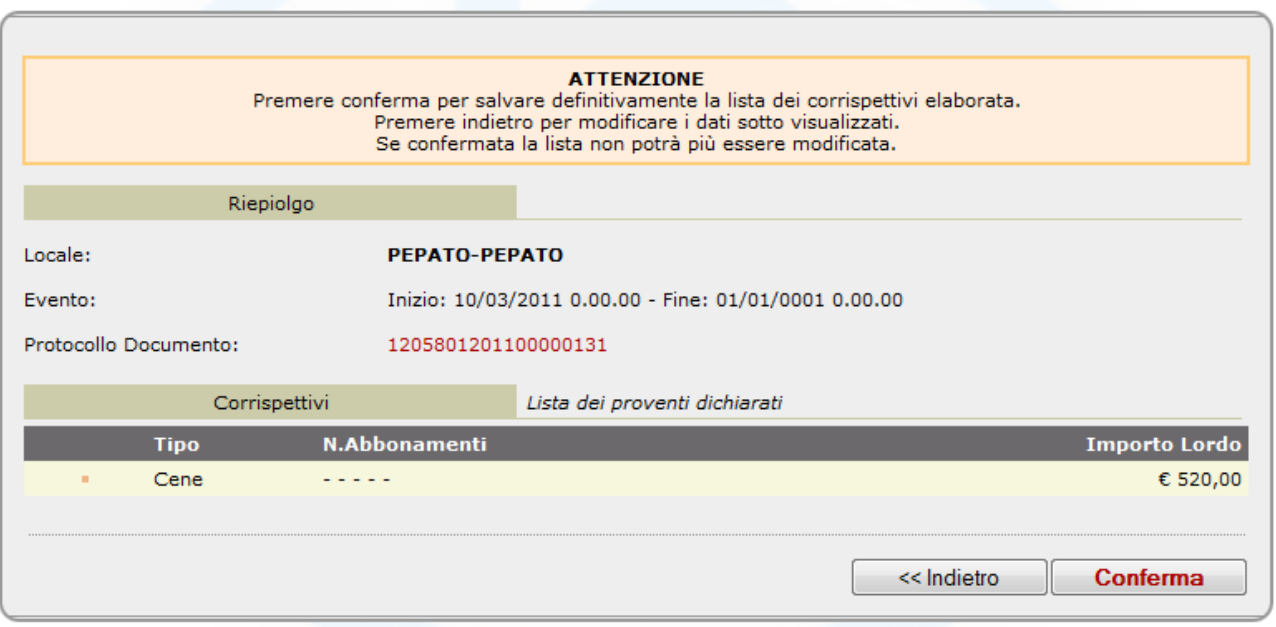

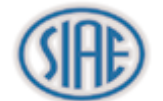

### <span id="page-22-0"></span>**7.2 Ricerca**

### **Dal Menu:**

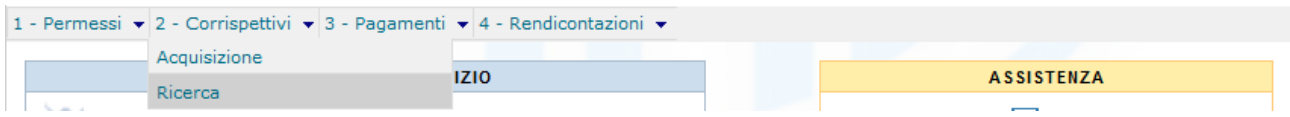

La pagina di ricerca consente di visualizzare il dettaglio di tutti documenti in stato "Compilato" o "Validato" per ogni evento.

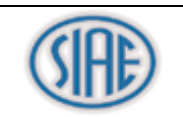

### <span id="page-23-0"></span>**8 PAGAMENTI**

<span id="page-23-1"></span>Le operazioni di pagamento devono essere gestite tramite la funzionalità "Carrello".

### **8.1 Carrello**

Il carrello permette di :

- 1. Visualizzare la lista dei compensi generati dal punto territoriale in attesa di pagamento.
	- 1.1 Visualizzare in dettaglio il preventivo di spesa di ogni singolo compenso.
- 2. Gestione del carrello.
- 3. Visualizzare il preventivo totale di spesa di tutte le voci inserite nel carrello.
- 4. Generare il bollettino **MAV** ( Pagamento **M**ediante **Av**viso ).
- 5. Visualizzare il riepilogo del pagamento generato.

### **Gestione del carrello.**

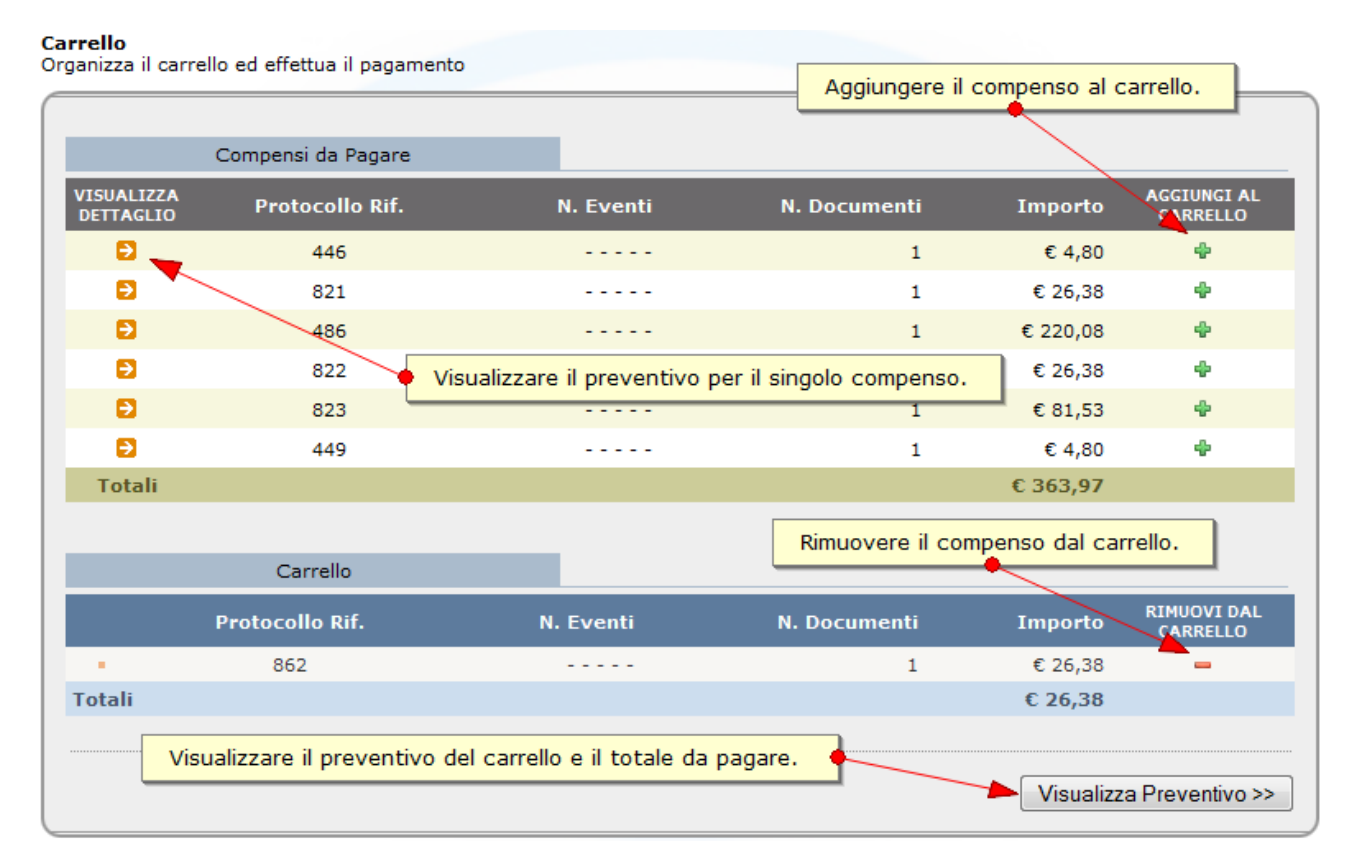

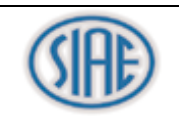

# **Preventivo totale di spesa del carrello :**

# Carrello<br>Organizza il carrello ed effettua il pagamento

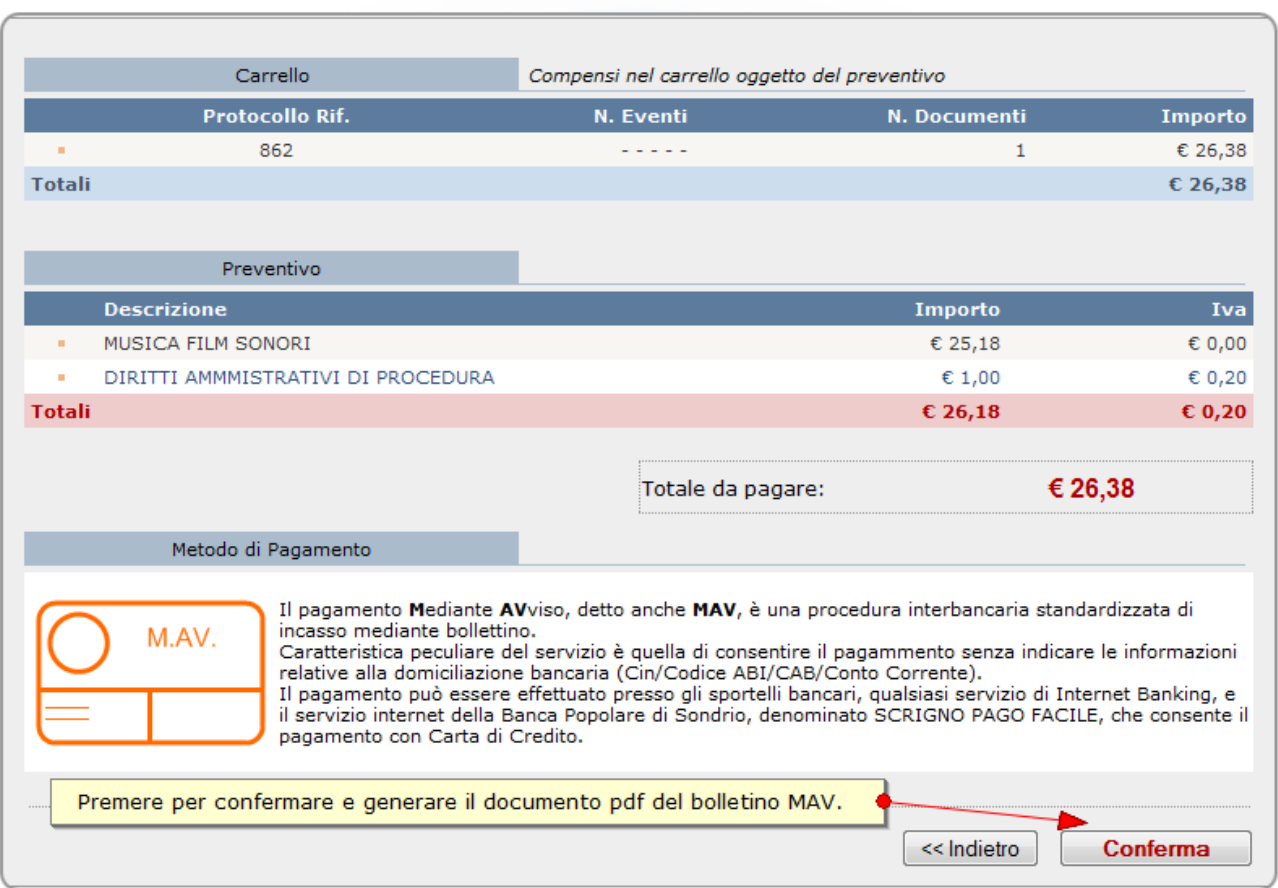

Per generare il pagamento e il bollettino MAV premere "Conferma".

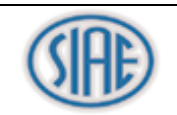

# **Riepilogo del pagamento generato:**

Carrello<br>Organizza il carrello ed effettua il pagamento

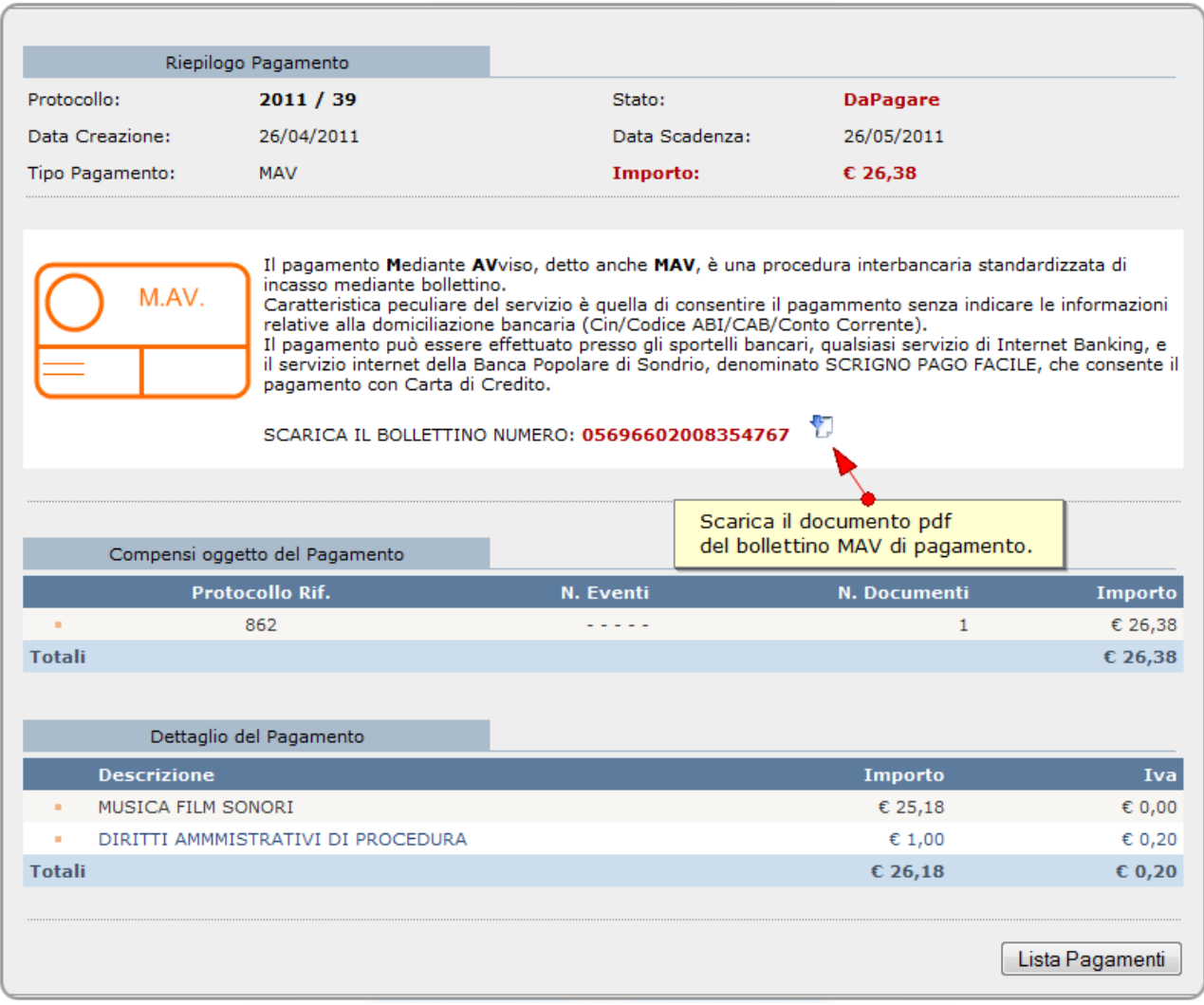

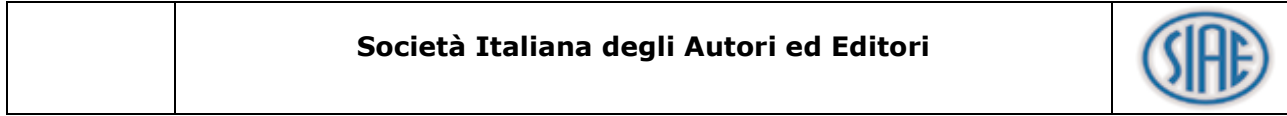

### <span id="page-26-0"></span>**8.2 Ricerca**

La pagina di ricerca consente di visualizzare tutti i pagamenti generati, visualizzare il dettaglio di ogni pagamento e scaricare le fatture generate per ogni singolo compenso.

### **Dal Menu:**

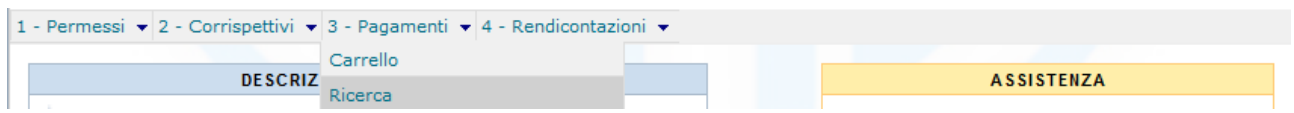

La ricerca può essere eseguita impostando i filtri :

- Stato
	- Da Pagare
	- Pagato
	- Annullato
- Protocollo

### Pagamenti Ricerca

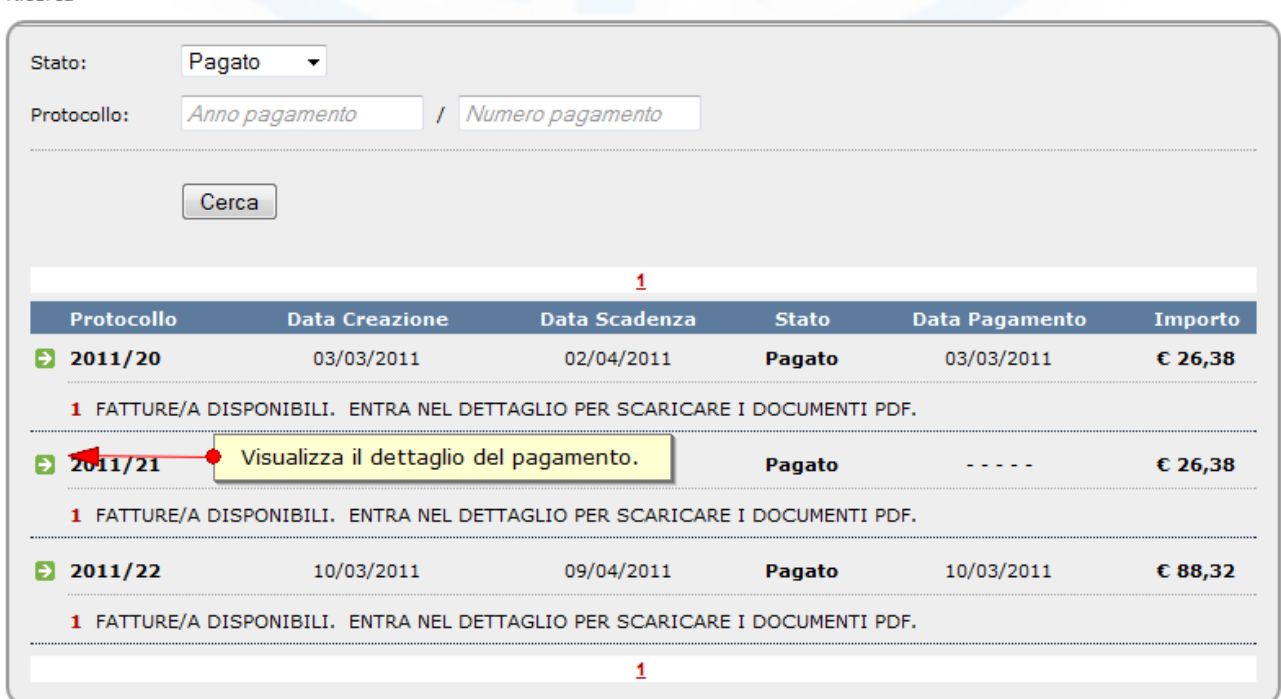

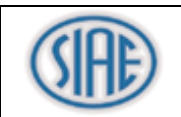

### <span id="page-27-0"></span>**8.3 Dettaglio**

Pagamento<br>Riepilogo dei dati e delle voci oggetto del pagamento

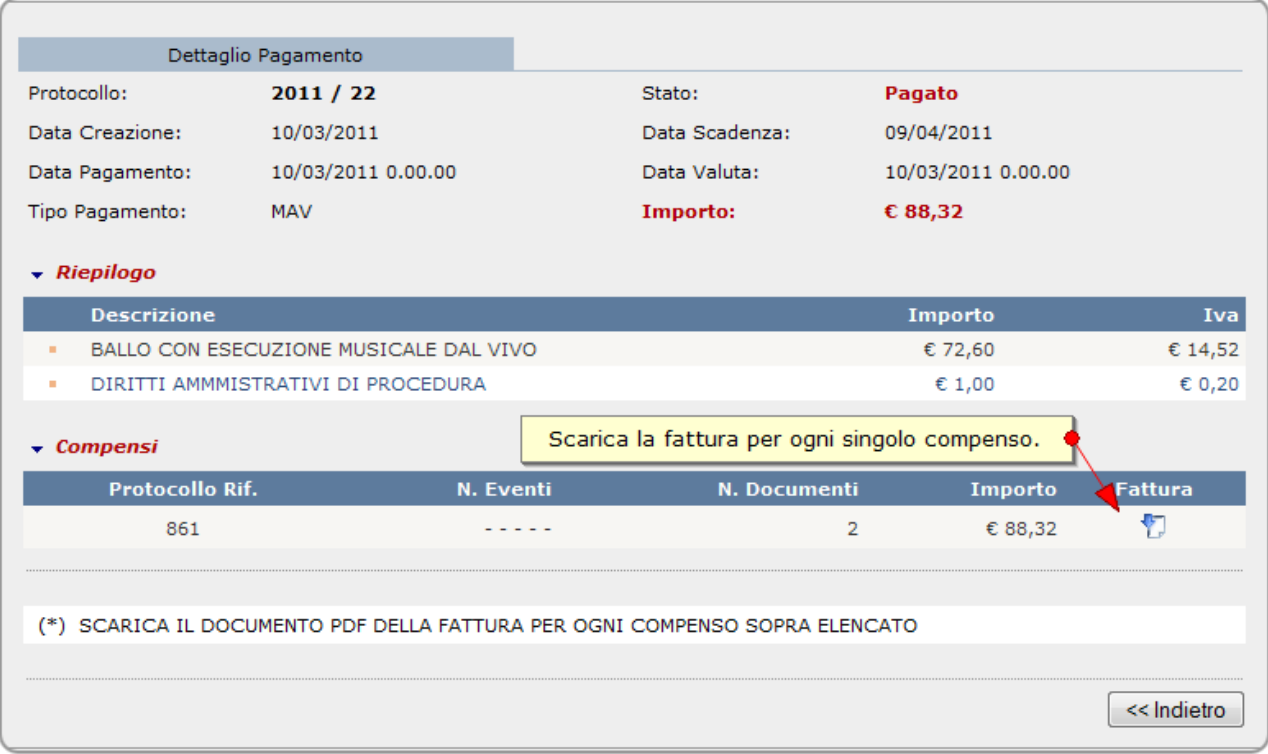

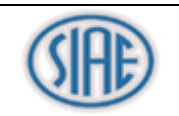

### <span id="page-28-0"></span>**9 RENDICONTAZIONI**

### <span id="page-28-1"></span>**9.1 Ricerca**

**Dal Menu:**

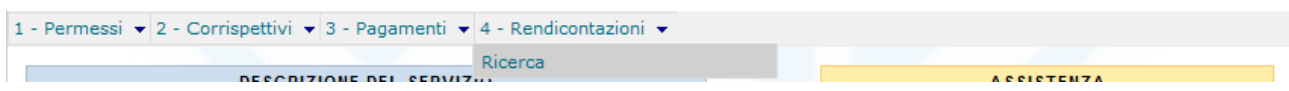

La pagina di ricerca consente di visualizzare il dettaglio di tutti documenti in stato "Pagato" o "Validato" per ogni evento.